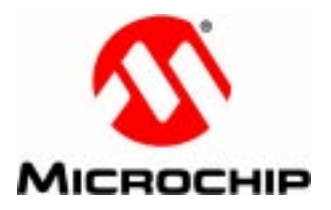

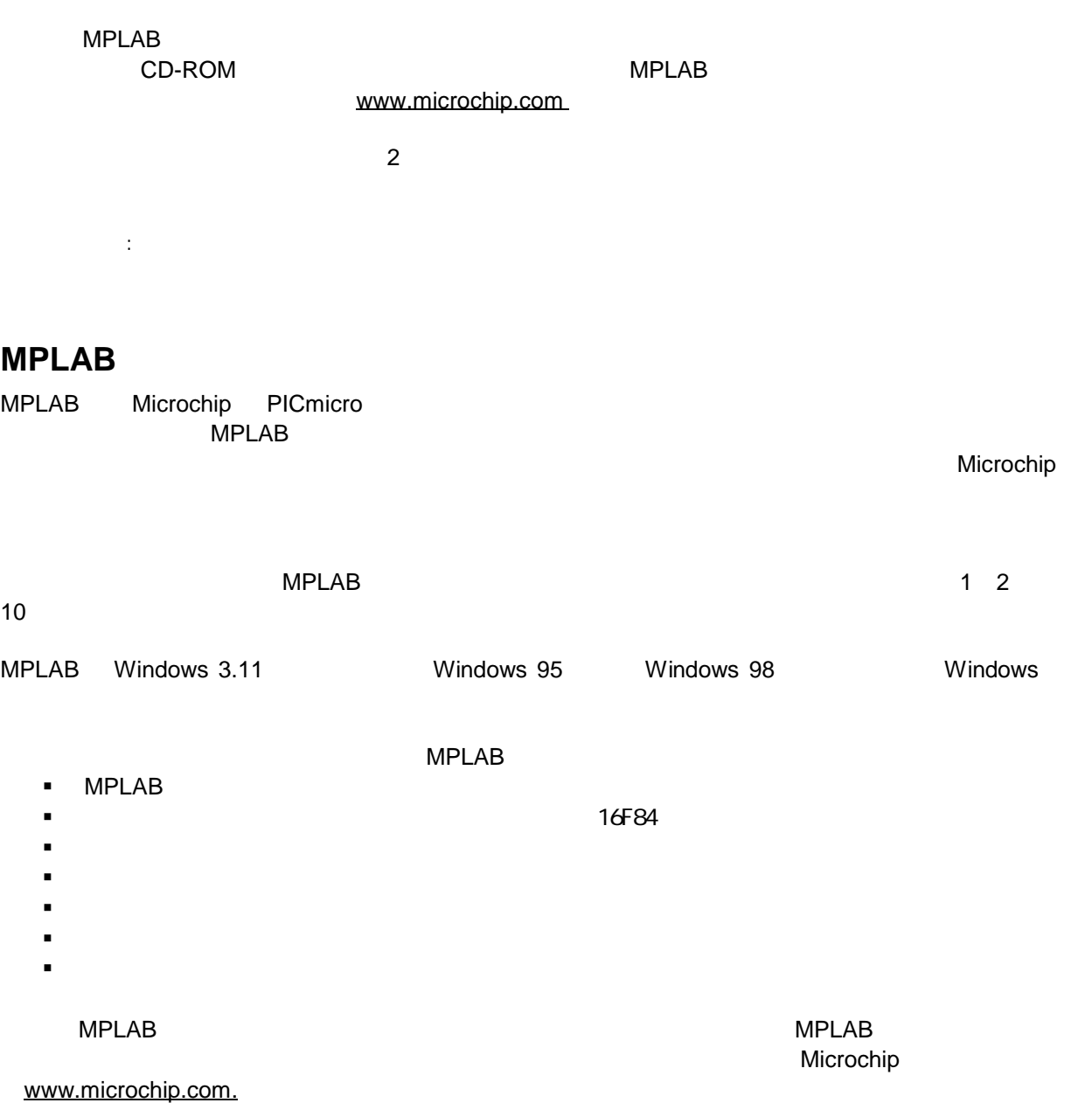

# **MPLAB**

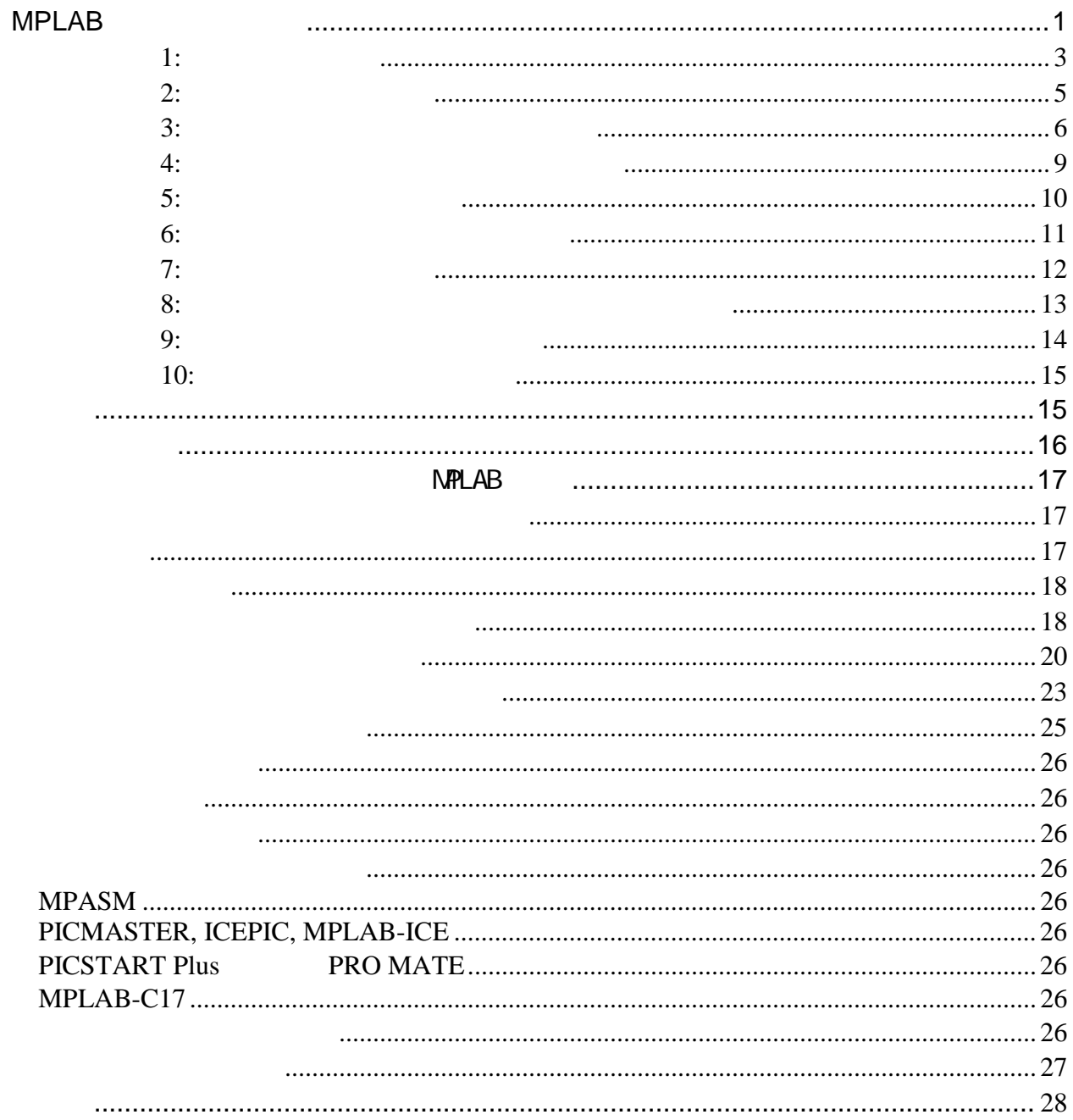

MPxxxxx.EXE

MPLAB Version 4.00

 MP40000.EXE MP40000.W02 MP40000.W03 MP40000.W04 MP40000.W05 MP40000.W06

 $MPLAB$ 

.EXE TREES TREES AND MPLAB ASSESSED AND MELAB

 $1$ 

MPLAB IDE files MPASM/MPLINK/MPLIB files MPLAB-SIM Simulator Support Files Help Files

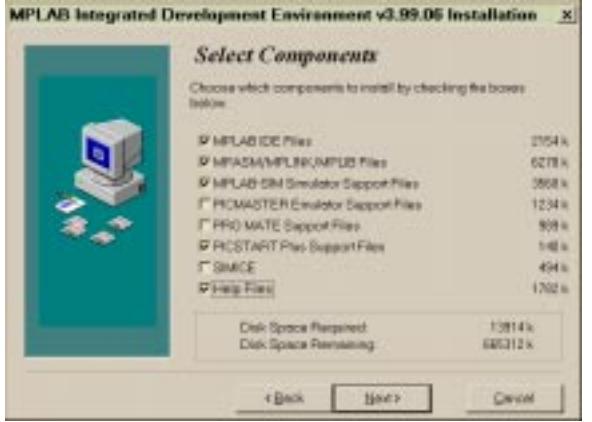

: PICSTART Plus Number 2015 PICSTART Plus Support Files PICMASTER, MPLAB-ICE, ICEPIC, SIMICE

 $\mathsf{MPLAB}$ 

ステップ **1:** インストール

#### $Microchip$

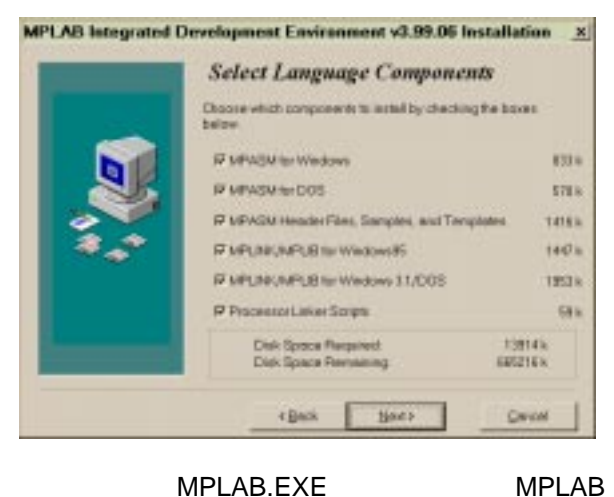

MPLAB

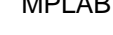

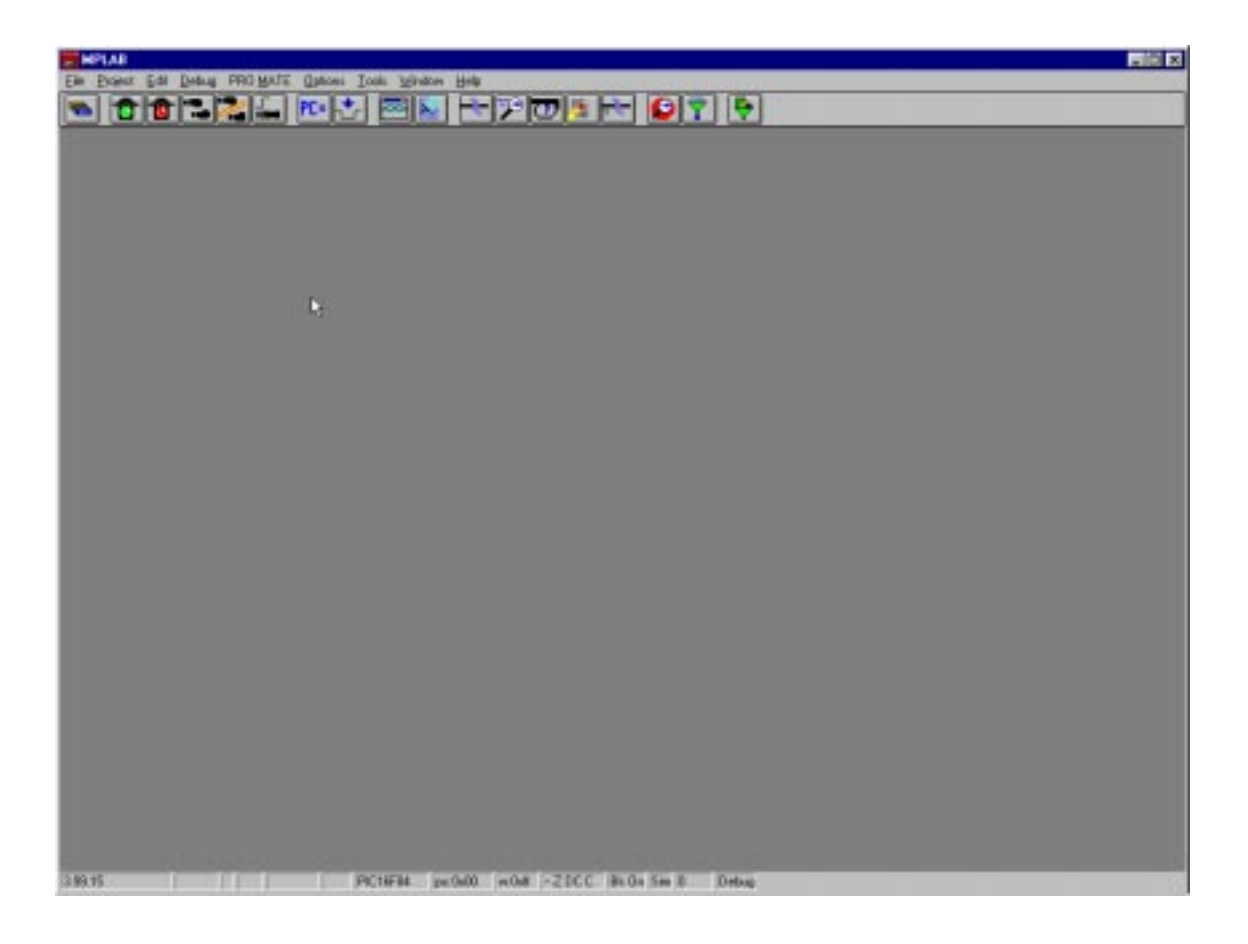

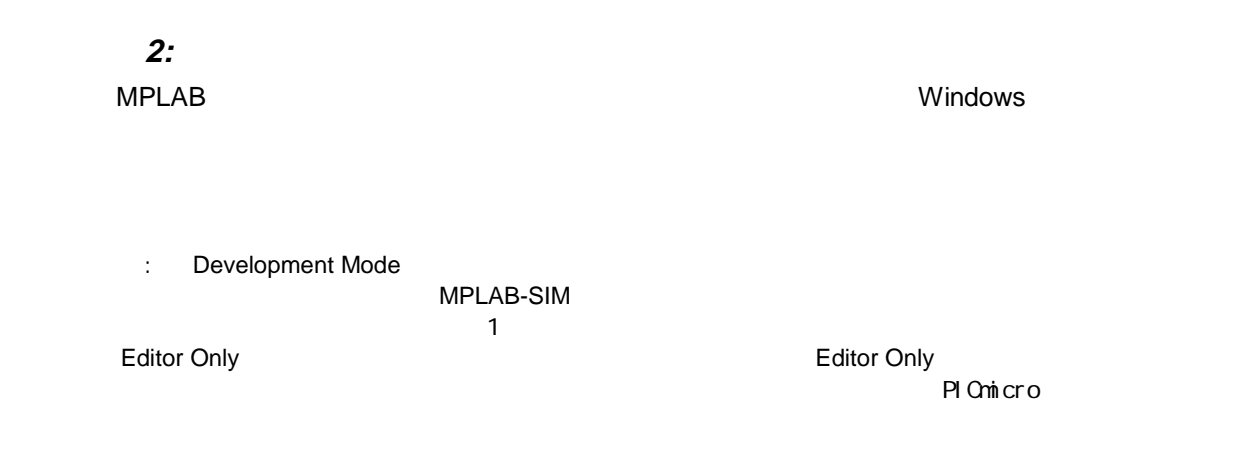

#### Options>Development Mode

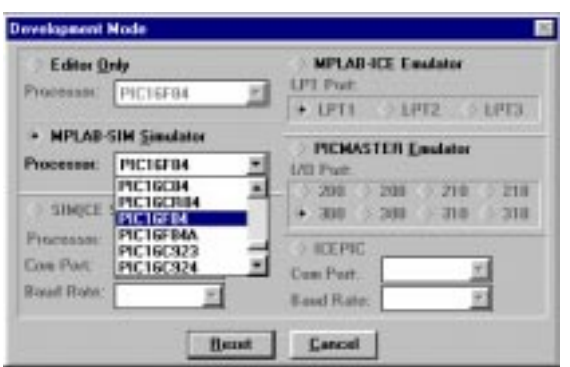

 $MPLAB$ 

MPLAB-SIM<br>16F84

ላይ የሚመለከቱ የተለያዩ አስታውሳስ በመንግስት በመገኘው ተጠቃሚ ነው። እንደሚያስፈልጉ እንደሚያስፈልጉ እንደሚያስፈልጉ እንደሚያስፈልጉ የሚያስፈልጉ አይነት የሚያስፈልጉ እንደሚያስፈልጉ የሚያስፈልጉ እንደሚያስፈልጉ የሚያስፈልጉ እንደሚያስፈልጉ እንደሚያስፈልጉ እንደሚያስፈልጉ እንደሚያስፈልጉ እንደሚያስፈልጉ እንደሚያስፈልጉ እንደሚያስፈልጉ እንደሚያስፈል

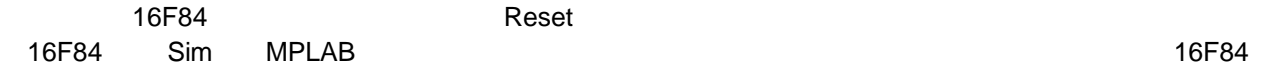

#### ステップ **3:** 簡単な新規プロジェクトの作成

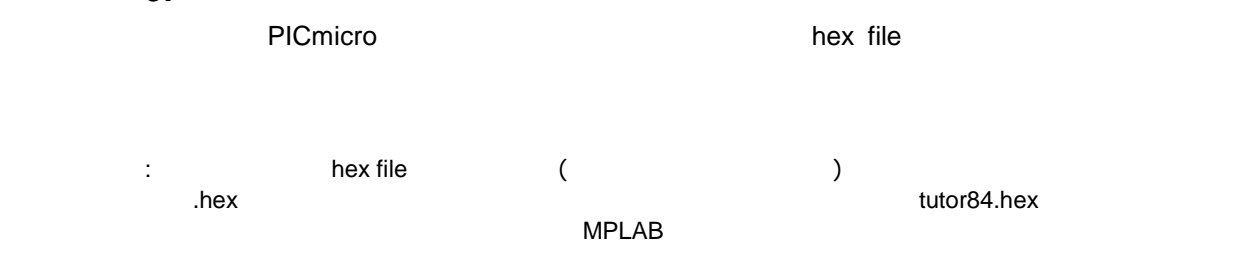

#### File>New

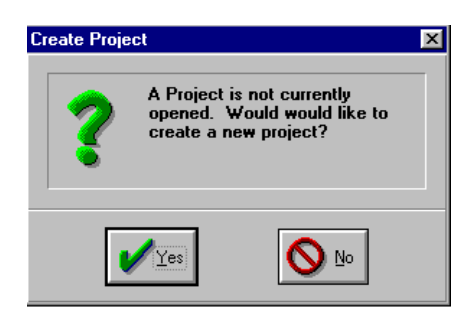

### **Yes Windows の通常の通常の通常の通常の通常の通常**の通常

c:¥temp¥tutorial definition of tutor84.pjt

#### PJT MPLAB  $($

tutor84 ) MPLAB

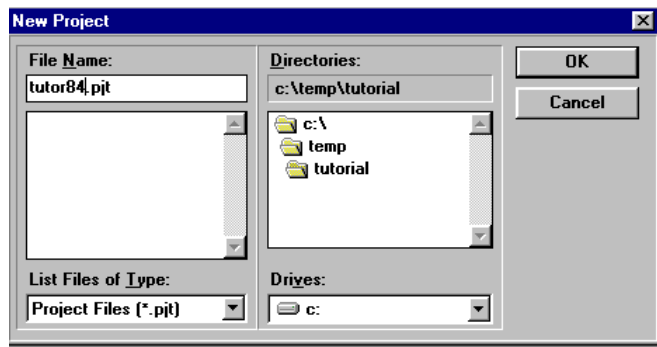

 $\bullet$  OK  $\bullet$  MPLAB  $\bullet$ 

注意: MPLAB で使用するシミュレータ、プログラマおよびエミュレータシステムは、ソースコー

 $\mathsf{hex}$  file the state of  $\mathsf{hex}$  file the state of  $\mathsf{hex}$  file

 $\epsilon$   $\sim$   $\epsilon$   $\sim$   $\epsilon$   $\sim$ 

 $\lambda$  hex file  $\lambda$ 

チュートリアルでは、これらの事項については詳しく説明しませんが、必要に応じて、「Node Properties MPLAB v3.40 Project Tutorial

Edit Project

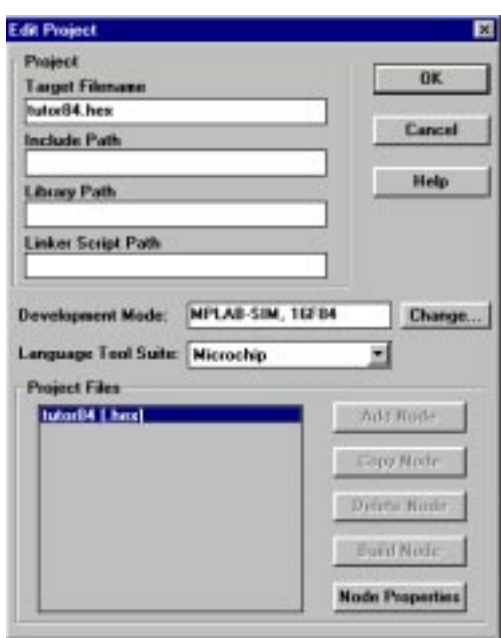

Target Filename

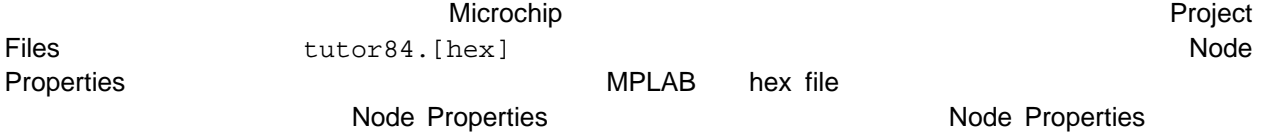

右上にあるように MPASM となっています。最も簡単なプロジェクトは、1 つのアセンブリソースファ hex file **hex file hex** file **hex**  $\sim$  **hex**  $\sim$  **hex**  $\sim$  **hex**  $\sim$  **hex**  $\sim$  **hex**  $\sim$  **hex**  $\sim$  **hex**  $\sim$  **hex**  $\sim$  **hex**  $\sim$  **hex**  $\sim$  **hex**  $\sim$  **hex**  $\sim$  **hex**  $\sim$  **hex**  $\sim$  **hex**  $\sim$  **hex**  $\sim$  **hex** 

**Node Properties**  $\overline{\mathbf{x}}$ Node: TUTOR84.HEX コ Language Tool: MPASM 킈 **Options** Description Data  $\overline{\phantom{a}}$ Define  $\Box$  On INHX8M INHX8S INHX32 **Hex Format** Error File  $\sqrt{2}$  On  $\Box$  Off  $\overline{V}$  On List File  $\equiv$  Off Cross-reference File 10n  $V$  Off Warning level<br>Case sensitivity  $\overline{V}$  all warn+err err  $\frac{m}{2}$  On  $\equiv$  Off **Macro** expansion  $\vee$  On  $\equiv$  Off  $\equiv$  DEC Default radix  $V$  HEX  $\equiv$  OCT Tab size **III** On **Command Line** /e+ /l+ /x- /w0 /c+ /m+ /thex /p16F84 **Additional Command Line Options** F  $\overline{\mathbf{a}}$ Cancel Help 注意: このダイアログには、多くの行と列があります。列はそれぞれ「スイッチ」と対応しており、 **Command Line** レンドウに関する「Command Line」のウィンドウに基本されます。これは、MPLAB MPASM OK **OK Edit Project** Solution Edit Project Add Node Add Node」ということ、サンクラウズをつけていると、ウィンドウの通常のブラウズダイアログが開きます。 ェクトのディレクトリと同じディレクトリが表示されます。ファイル名 tutor84.asm を入力し、「OK Edit Project tutor84.asm hex file OK スクトップ MPLAB スクトップ MPLAB スクトップ アイプンさん しゅうしゅうしゅうしょう  $\blacksquare$ File>Save As...

#### tutor84.asm

OK

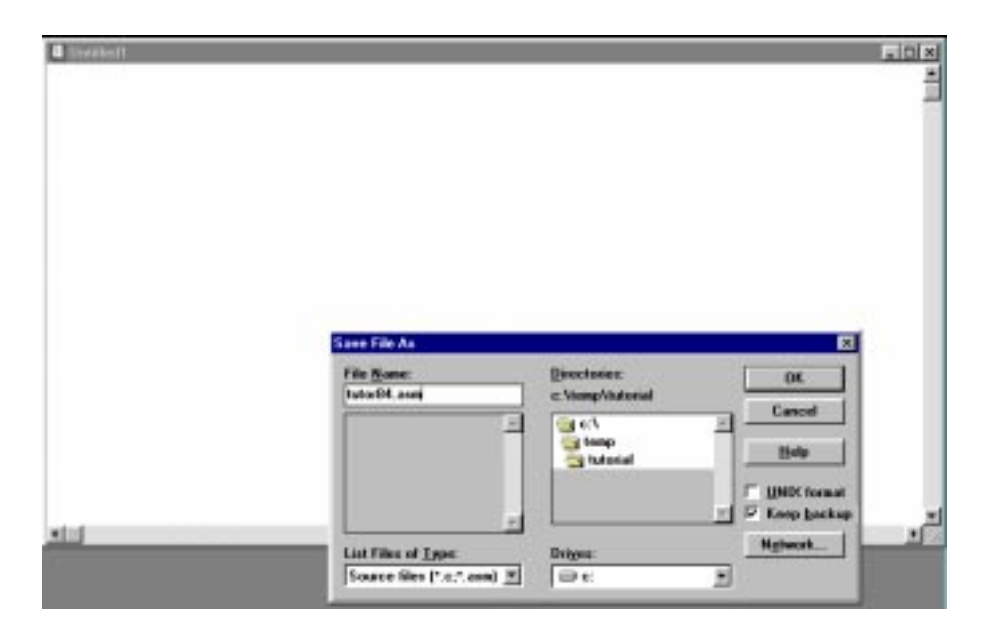

MPLAB アイトップと空のファイルウィンドウが表示されます。ファイル*のコ*マイルウィンドウが表示されます。ファイルウィンドウが表示されます。ファイル*では*いたります。ファイルウィンドウが表示されます。ファイルウィンドウ

注意: この種のプロジェクトでは、ソースファイル名とプロジェクト名は同じでなければなりませ tutor84 )

 $MPASM$  hex file

tutor84.asm

 list p=16f84 include <p16F84.inc> c1 equ h'0c' ; Set temp variable counter c1 at address 0x0c org h'00' ; Set program memory base at reset vector 0x00 reset goto start ; Go to start of the main program org h'04' ; Set program memory base to beginning of user code start movlw h'09' ; Initialize counter to arbitrary value greater than zero movwf c1 ; Store value in temp variable a defined above loop incfsz c1,F ; Increment counter, place results in file register goto loop ; Loop until counter overflows goto bug ; When counter overflows, got to start to re-initialize end

PICmicro のデータシートには使用の読みをつけています。

File>Save

ステップ **5:** ソースコードの入力

 $\ddotsc$  the state of the state of the state of the state of the state of the state of the state of the state of the state of the state of the state of the state of the state of the state of the state of the state of the st MPASM MPLINK MPLIB

# ファイルをアセンブルする方法はいくつかあります。ここに示した方法はその一つです。「Project>Build

#### MPASM **Results**

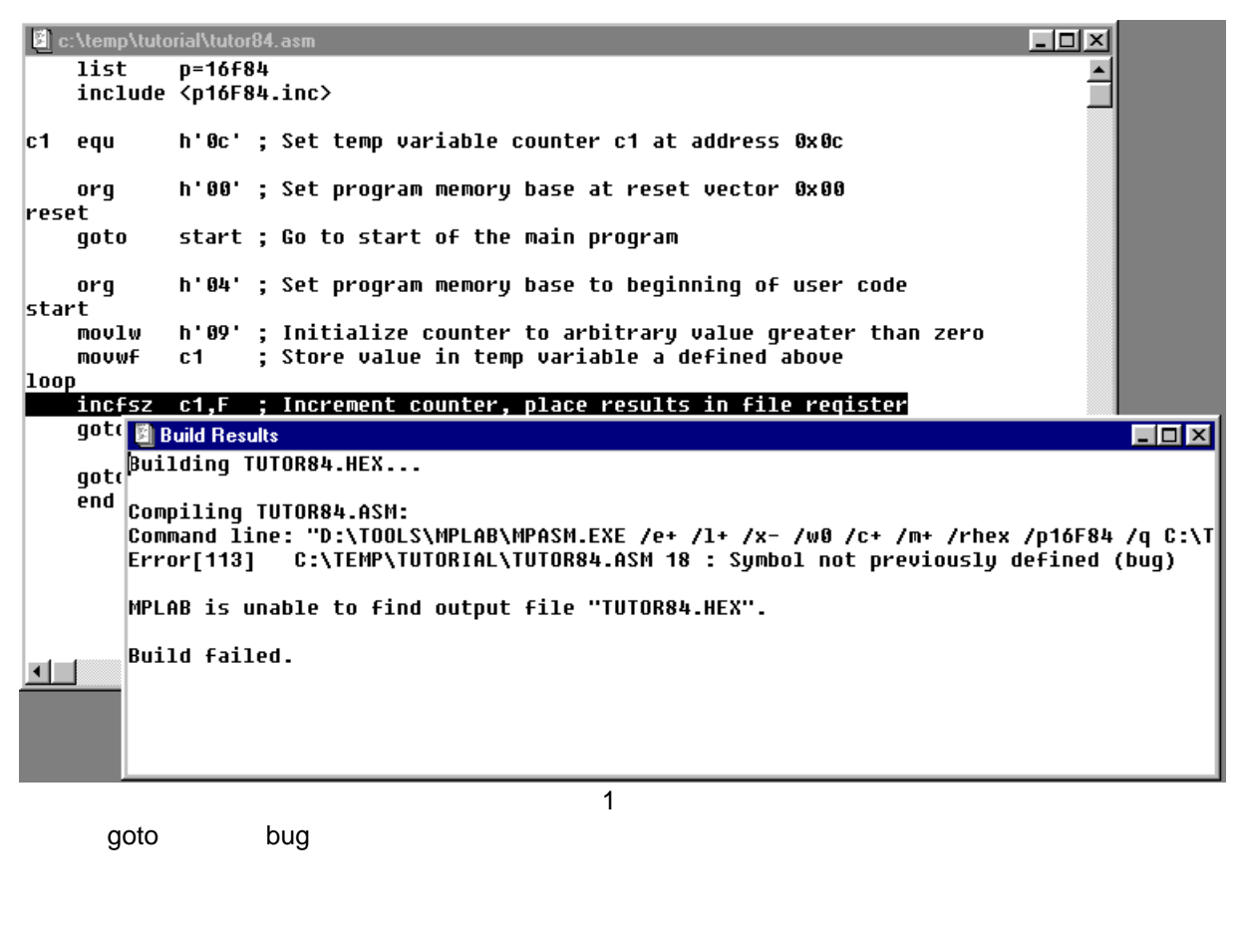

 $\mathsf{All}$ 

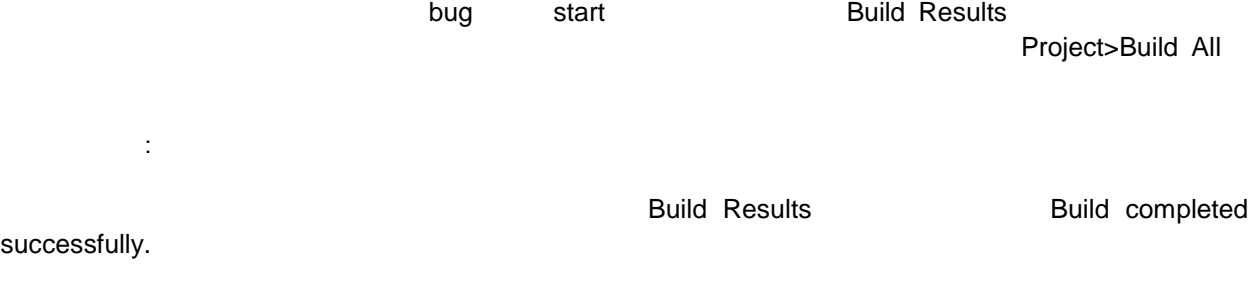

ステップ **6:** ソースファイルのアセンブル

### ステップ **7:** プログラムの実行 Debug>Run>Reset  $16F84$ MPLAB 8. PC 0x00 EXTERNAB 2. PC 0x00 CONTEXT

Debug>Run>Step

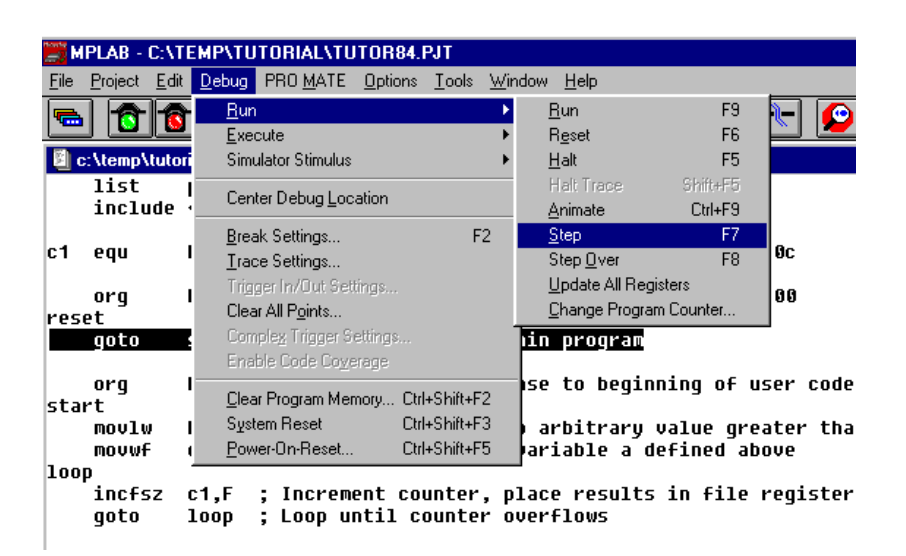

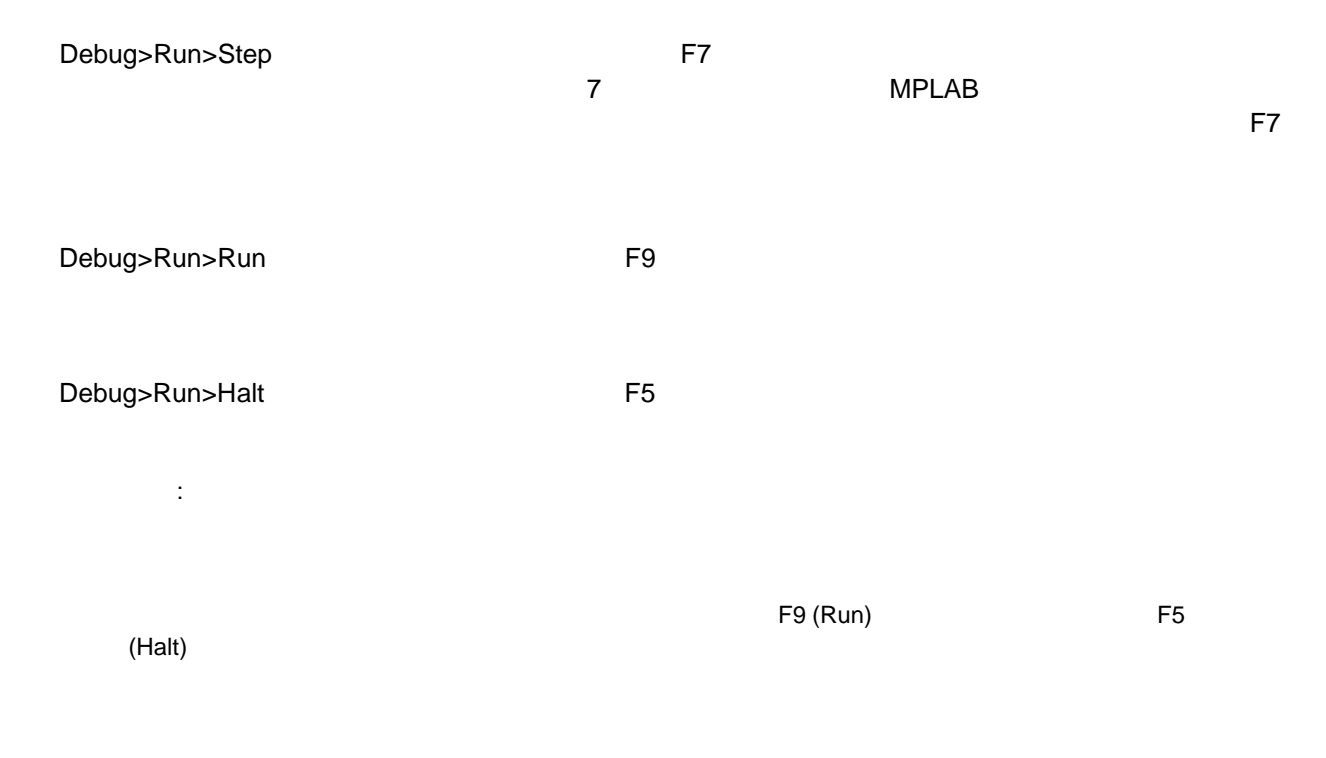

#### ステップ **8:** その他のデバック用ウィンドウのオープ ィンドウのオープン ィンドウのオープ

#### $MPLAB$

Window>File Registers 2000 16F84 RAM

F7 (See Properties and Definition and Definition and Definition and Definition and Definition and Definition and Definition and Definition and Definition and Definition and Definition and Definition and Definition and Defi

 $\alpha$  ox $\alpha$ C  $\alpha$ 

 $\frac{1}{2}$  2  $\frac{1}{2}$  2  $\frac{1}{2}$  2  $\frac{1}{2}$  2  $\frac{1}{2}$  3  $\frac{1}{2}$   $\frac{1}{2}$   $\frac{1}{2}$   $\frac{1}{2}$   $\frac{1}{2}$   $\frac{1}{2}$   $\frac{1}{2}$   $\frac{1}{2}$   $\frac{1}{2}$   $\frac{1}{2}$   $\frac{1}{2}$   $\frac{1}{2}$   $\frac{1}{2}$   $\frac{1}{2}$   $\frac{1}{2}$   $\frac{1}{2}$ 

#### ステップ **9:** ウォッチウィンドウの作成

### Window>New Watch Window **Watch Window Add Watch Symbol**

Add Watch Sa Fil **AM** The Main Street of The Main Street of The Wales<br>
Street of The Main Street of The Main Street of The Main Street of The Main Street of The Main Street of The Main Street of The Main Street of The Main Street of The Main St **Delate Dore Exportes** 

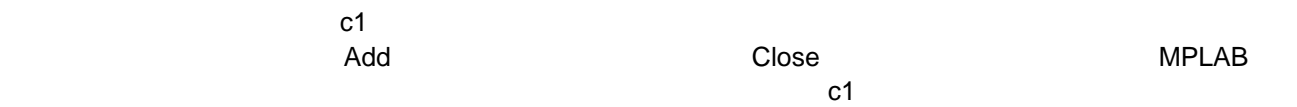

F7 でんしょうこうしゃ しゅうしょうこうしゃ アクリステップすると しゅうしょうしゃ

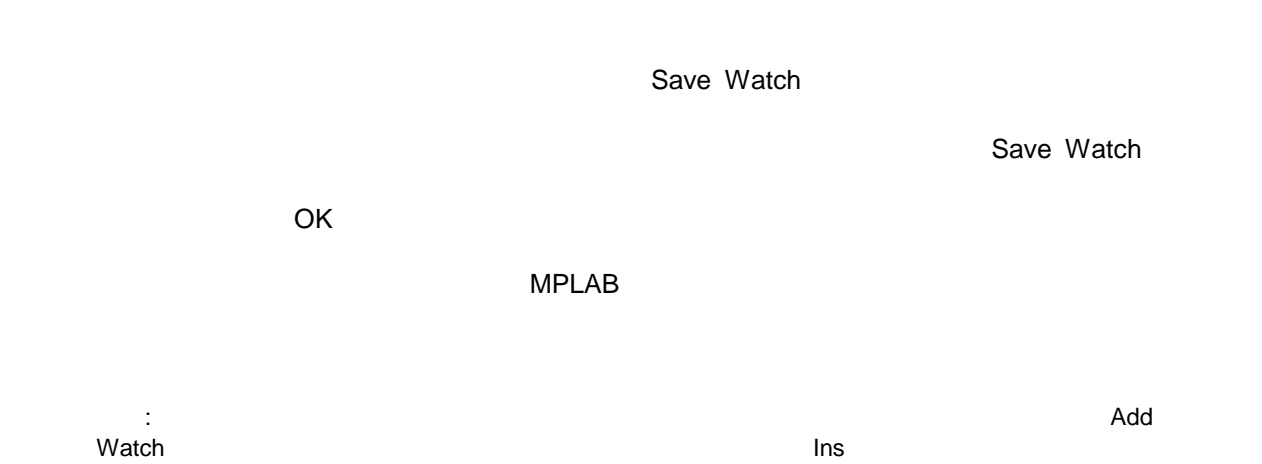

 $\blacksquare$ Delete  $\blacksquare$ Fult Watch Figure 16 Edit Watch in the US of the US of the US of the US of the US of the US of the US of the U<br>
The US of the US of the US of the US of the US of the US of the US of the US of the US of the US of the US of  $16$ 

#### ステップ **10:** ブレークポイントの設定

F5 ( Debug>Run>Halt )を押してシミュレータのプロセッサが停止しているのを確認します。「movlw h'09' Start

> $\alpha=12$  $\sim$ ————————<br>⊩Break Point(s) ieu<br>|in novwt<br>100p<br>incfsz c1,F<br>goto loop<br>. Trace Point(s) Trigger Point(s) lun. þu Run to Here loop ; When counter a goto

#### Break Point(s)

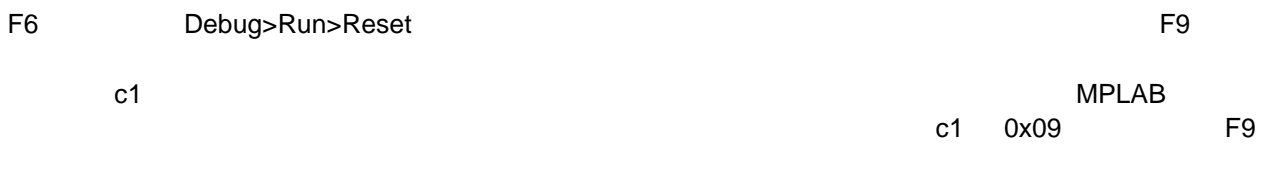

## · 新規プロジェクトの設定

- <sub>2</sub> Virginia <sub>2</sub> Virginia 2 Virginia 2 Virginia 2 Virginia 2 Virginia 2 Virginia 2 Virginia 2 Virginia 2 Virginia 2 Virginia 2 Virginia 2 Virginia 2 Virginia 2 Virginia 2 Virginia 2 Virginia 2 Virginia 2 Virginia 2 Virgi
- コードのアセンブル
- シミュレータを使用したコードの実行
- <sub>T</sub>
- $\bullet$

 $MPLAB$ 

Microchip MPLAB + 15

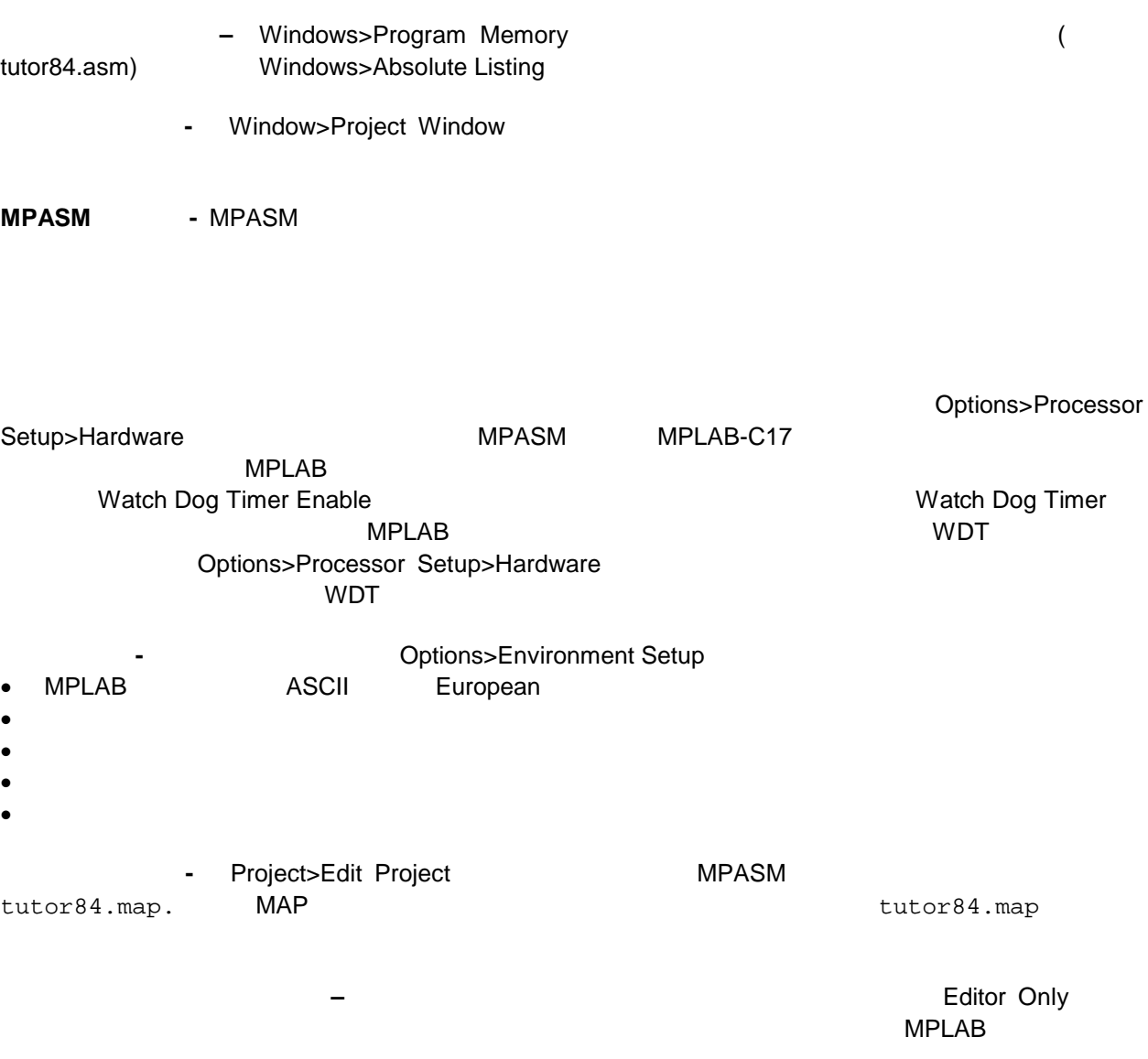

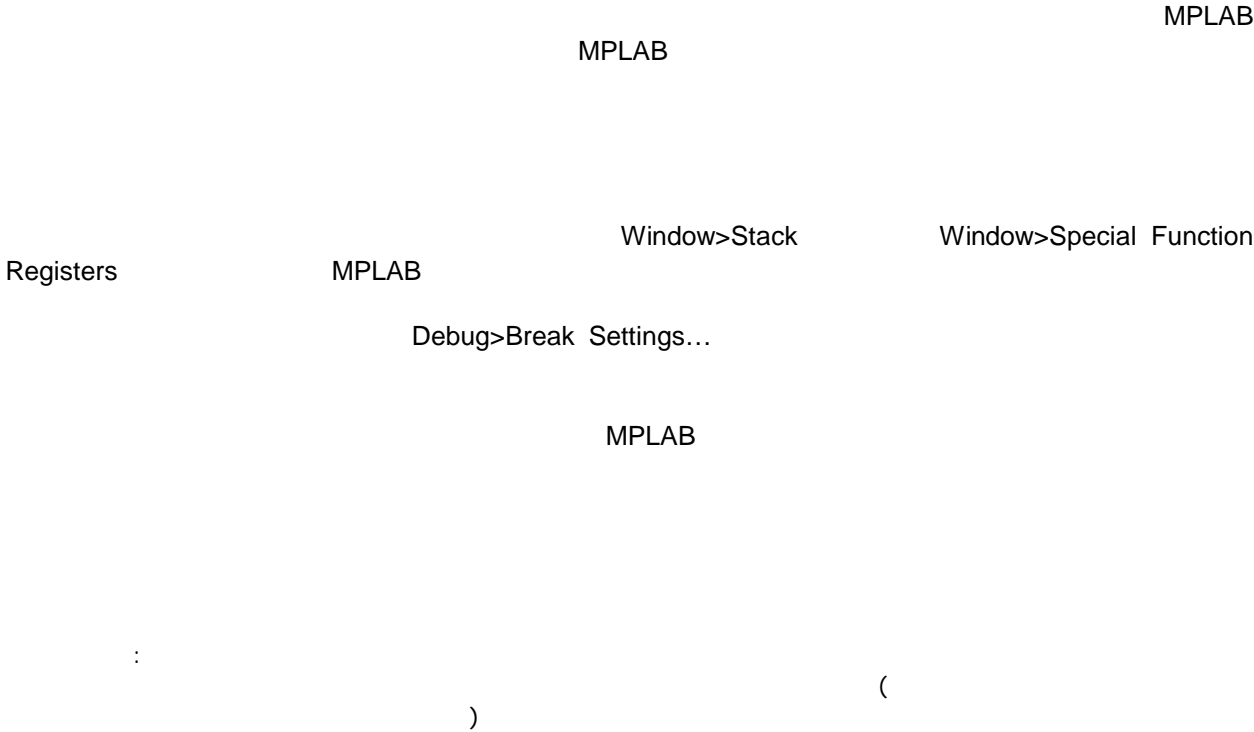

**NPLAB** 

 $MPLAB$ 

Trace Point(s)

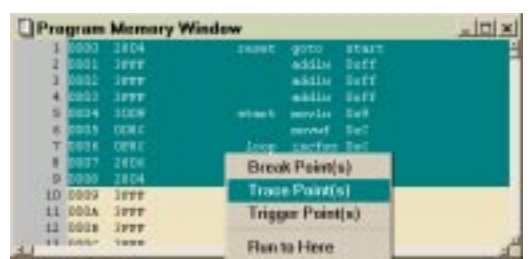

#### Window>Trace

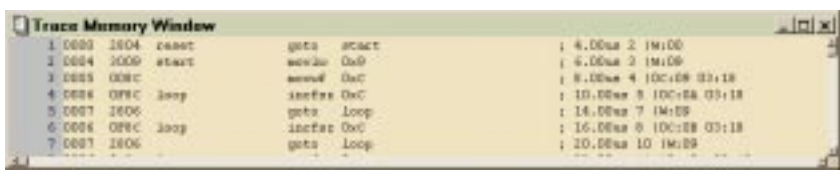

Microchip MPLAB + 17

シミュレータは各行に時刻を書き込み、変更したレジスタとその値を表示します。.

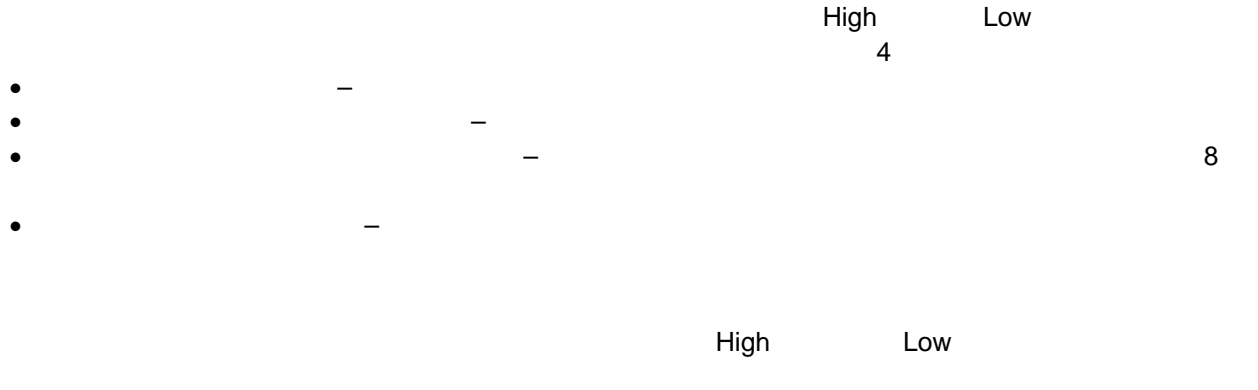

### 16F84 PORTB I/O

Debug>Simulator Stimulus>Asynchronous Stimulus...

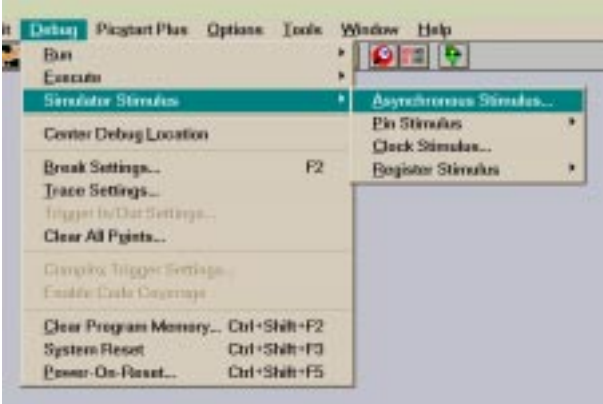

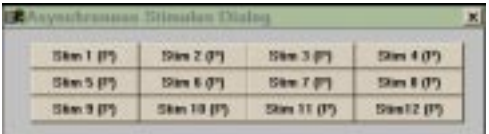

Stim1(P)」ボタン上にカーソルを置き、マウスの右ボタンをクリックします。ダイアログが表示され

Toggle

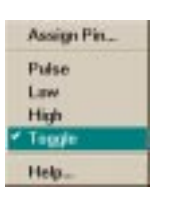

### Stim1(T) P Toggle T Assign Pin...

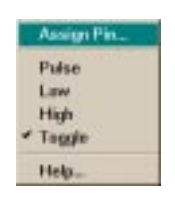

#### 16F84

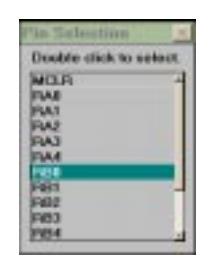

#### カーソルを「RB0」に合わせて、ダブルクリックします。

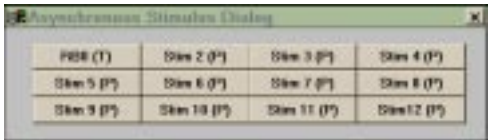

RB0(T)

Debug>Run>Animate

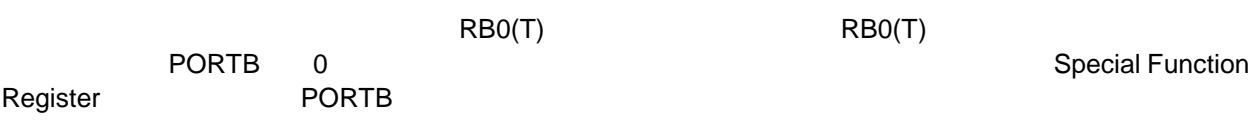

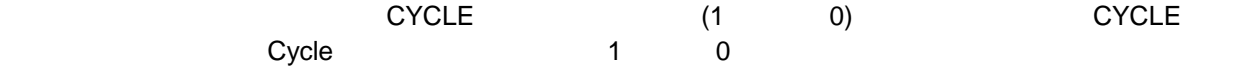

File>New File  $\qquad \qquad ;\qquad \qquad ;\qquad \qquad !$ 

CYCLE RB1 RB0 20 0 0 41 1 0 ; apply high to port b bit 1<br>52 0 1 ; apply high to port b bit 0 0 1 ; apply high to port b bit 0, set bit 1 low<br>1 1  $\begin{array}{ccccccccc}\n55 & & 1 & & 1 \\
60 & & 0 & & 0\n\end{array}$ 60<br>65 65 1 0 ; toggle bit 1, then... 76 0 1 ! ...toggle bit 0.

File>Save As... tutor84.sti : MPSIM CYCLE STEP CYCLE CYCLE CYCLE CYCLE OPERATION CONSUMING CONSUMING  $C$  $\lambda$ 1 CYCLE High Low PICmicro PORTB 2 RB1 RB0 RB1 (PORTB 1) 2 RB0 (PORTB 0) 3 3 Music Seconds PIC micro of PIC micro of PIC micro of PIC micro of PIC micro of PIC micro of PIC micro of PIC micro of PIC micro of PIC micro of PIC micro of PIC micro of PIC micro of PIC micro of PIC micro of PIC micro 注意: 非同期スティミュラスのピン割当てプルダウンに、サポートしているすべてのピンのリスト があります。(疑似入力ボタンを右クリックしてください。)

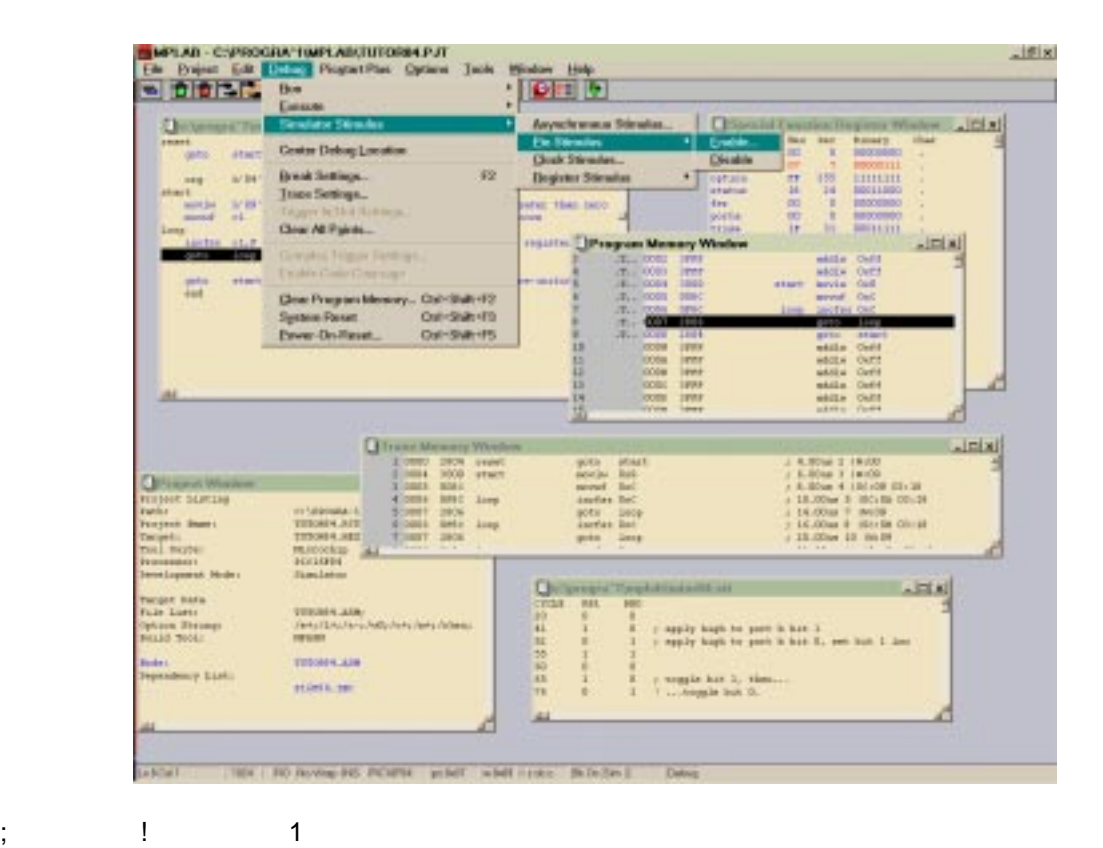

#### $\blacksquare$  $\overline{\phantom{a}}$

#### Window>Stopwatch **Window>Stopwatch Window**>Stopwatch Function Registers 
The contraction Registers 
only by the portb

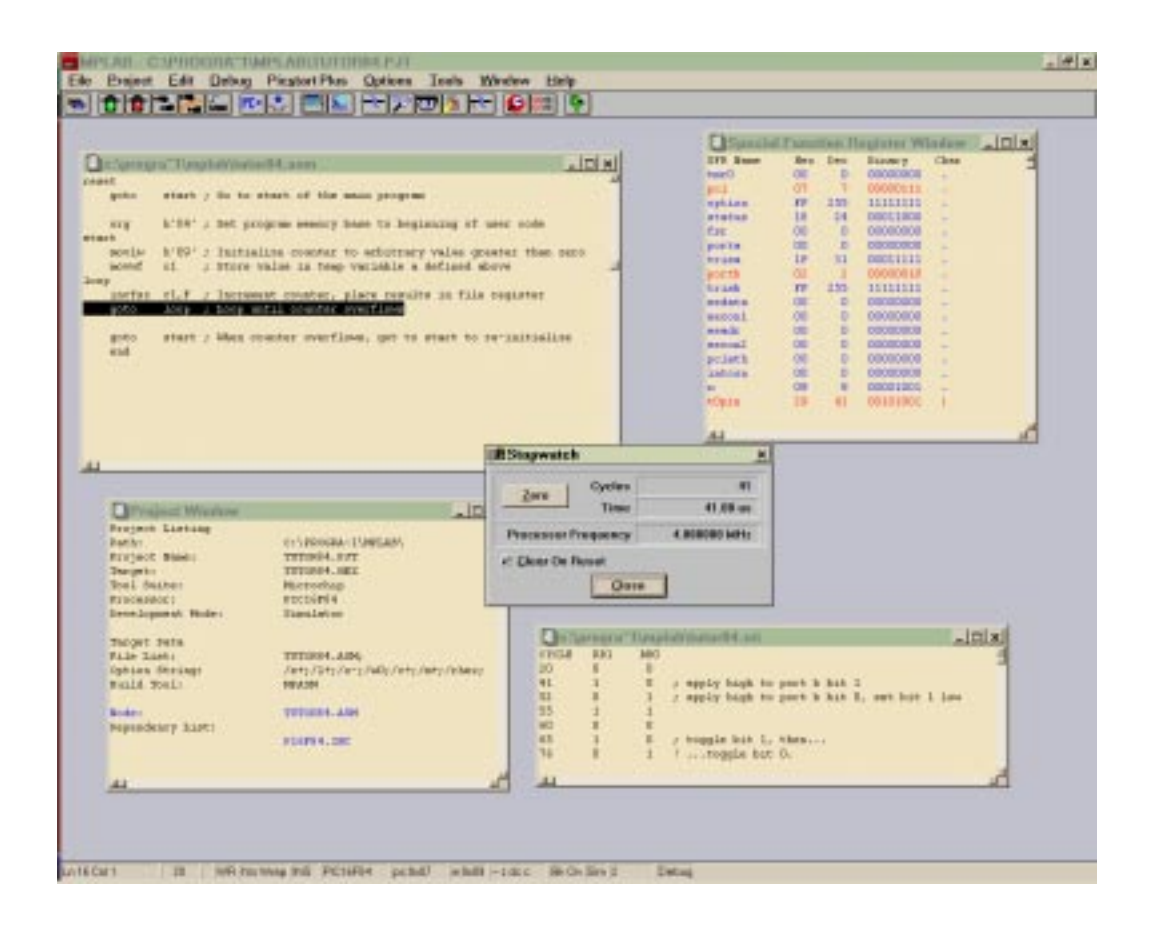

 $41$ 

 $\mathsf{portb}$ 

 $A/D$ 

File>New File

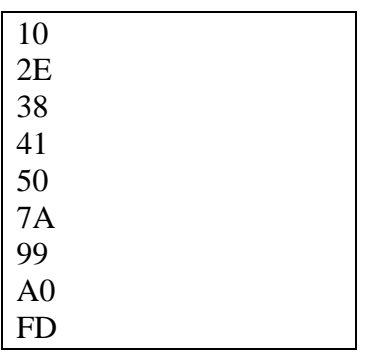

File>Save As... tutor84.reg

Simulator Stimulus> Register Stimulus> Enable...

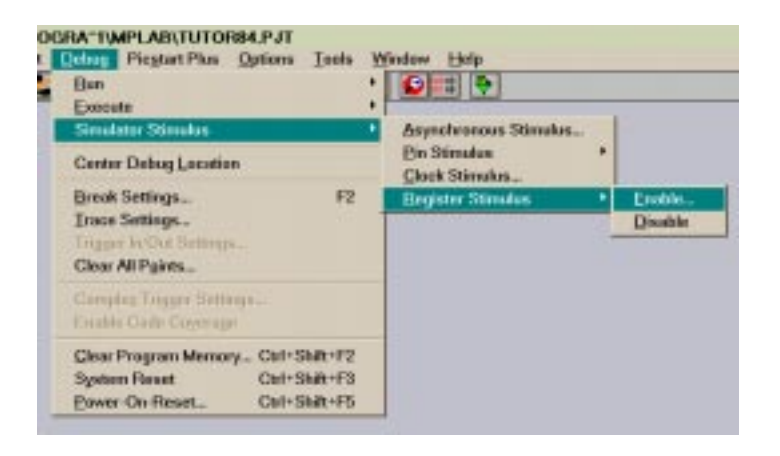

 $0x0d$ ープ」と「Dd」と「Browse」ということになっています。<br>このセグを用いています。 tutor84.reg

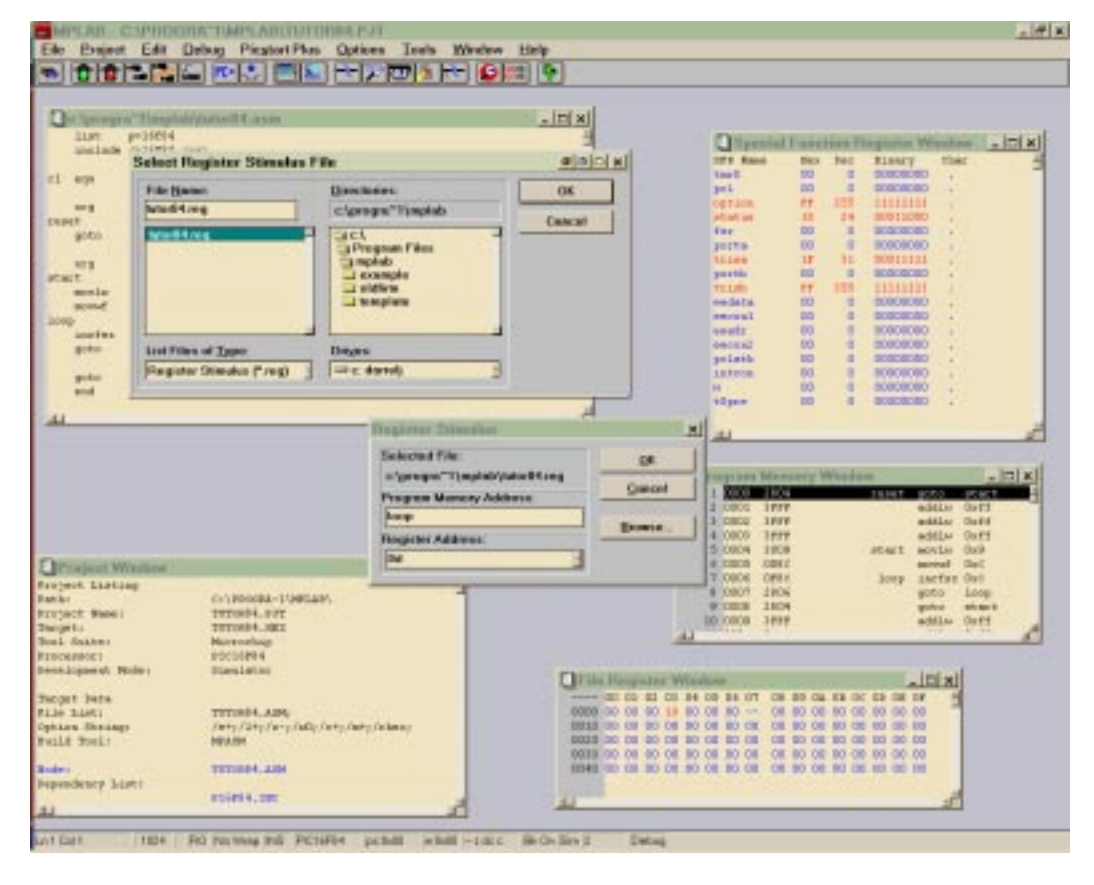

Window>File Registers

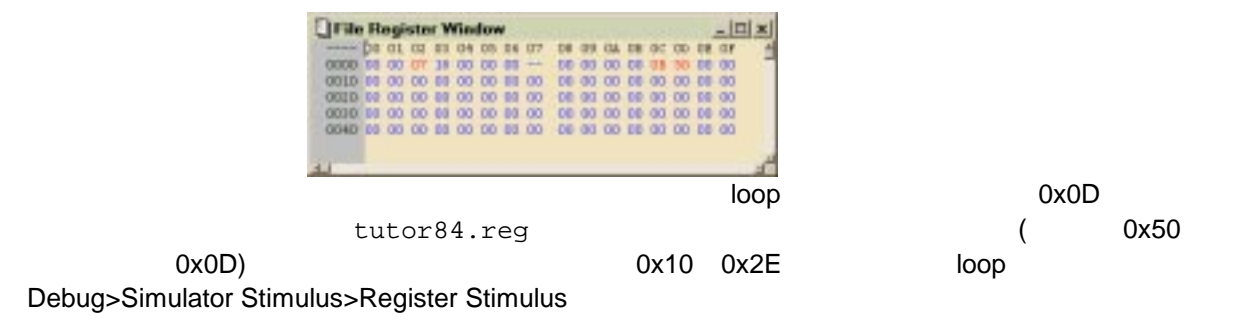

 $(tutor84.reg \t 0xFD)$  (0x10) MPLAB-SIM

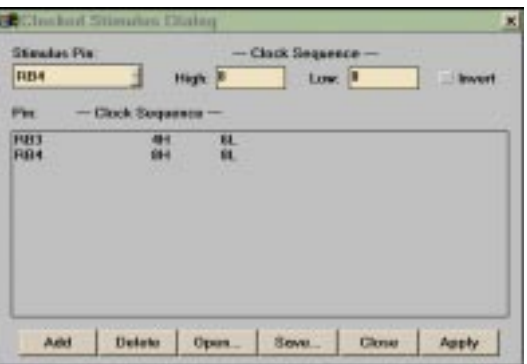

Debug>Simulator Stimulus>Clock Stimulus...<br>RB3

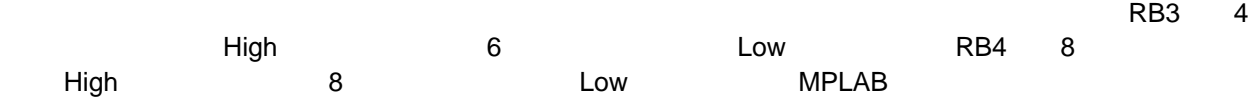

Options>Processor Setup>Clock Frequency...

MPLAB v3.40 Project Tutorial

**MPASM**

MPLINK MPLIB MPASM

# **PICMASTER, ICEPIC, MPLAB-ICE**

**PICSTART Plus, PRO MATE**

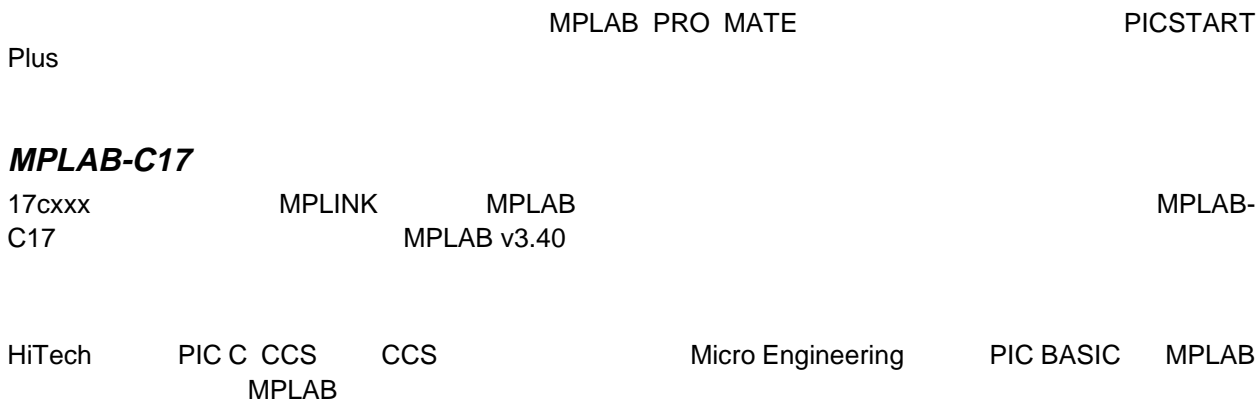

 $MPLAB$ 

トップウォッキは、 PICmicro のクロックスにして時間を計算します。 PICmicro のクロックスにして時間を計算します。 アイストップウォッキは、 アイストップ

**(Conditional Break)** 

MPLAB

MPLAB めいしょくさんあります。 こころにはどれにもしてもられることができる。 MPLAB

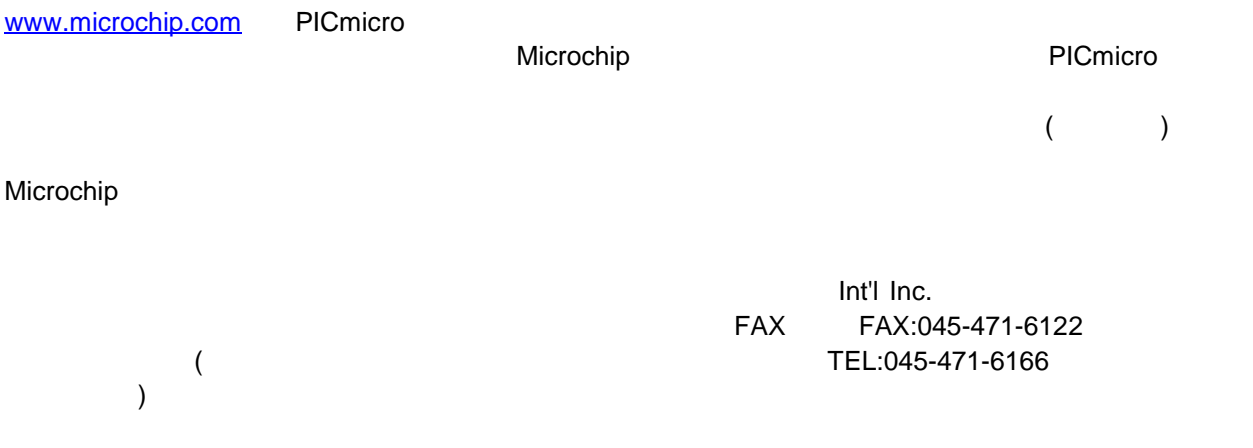

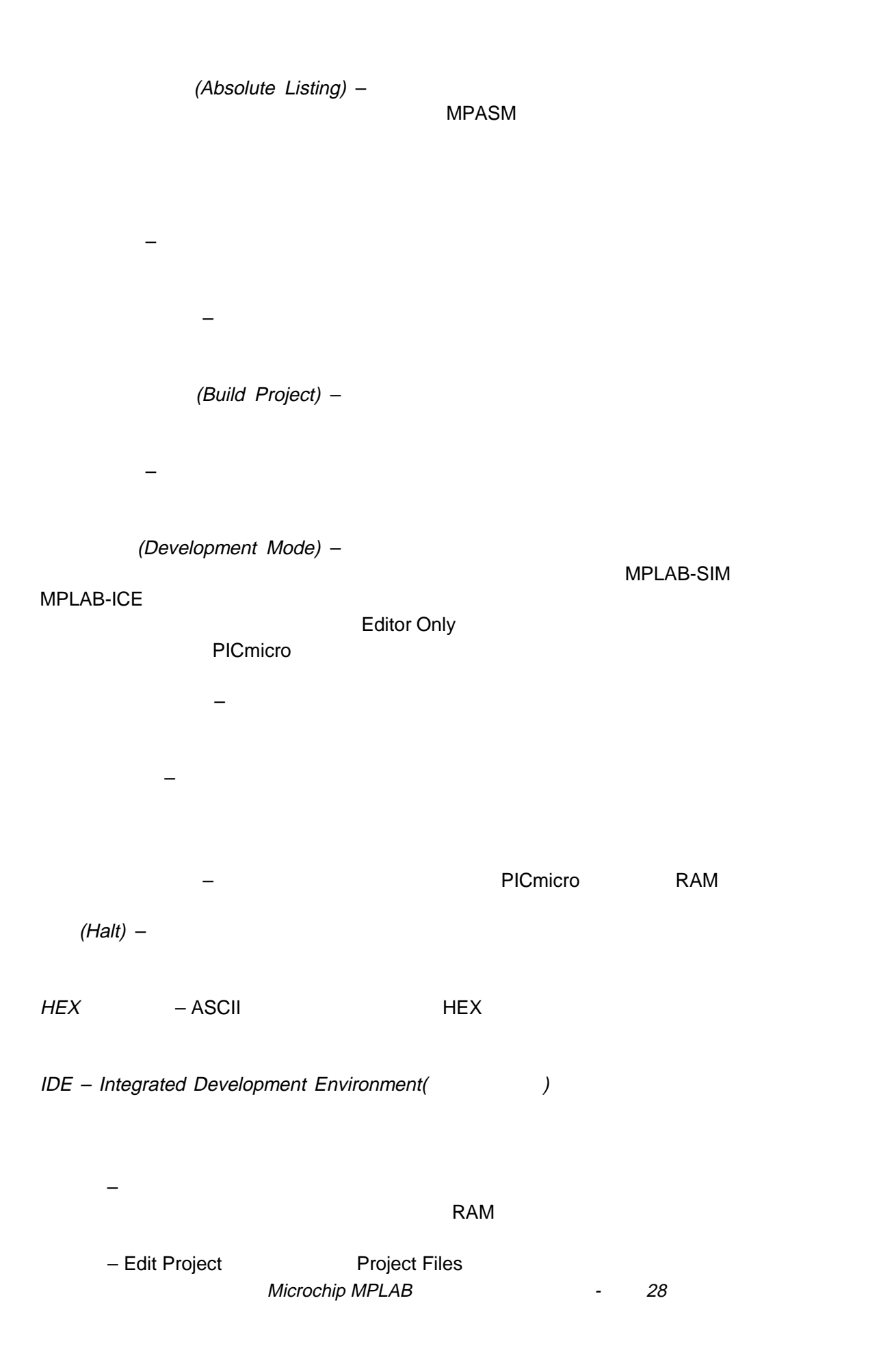

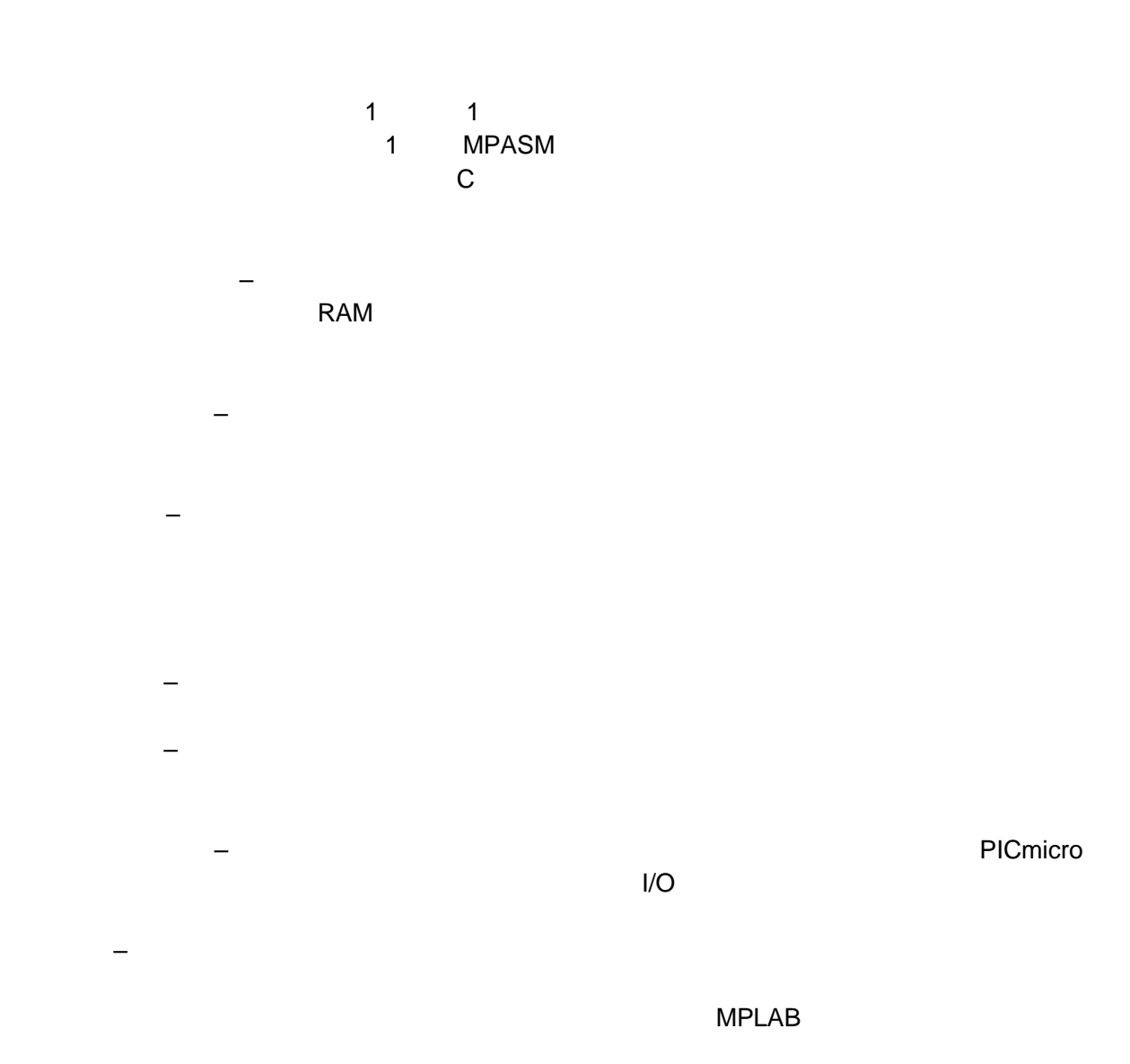

ウォッチウィンドウ – 選択した変数の内容を表示します。ASCII hex 、バイナリ、浮動小数点な